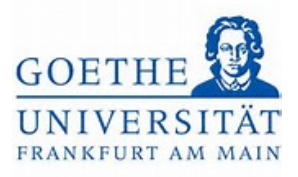

# Abmeldung von Leistungen

# Schritt 1:

Loggen Sie sich mit ihren regulären Benutzerdaten (HRZ-Login) in das Portal *[Goethe](https://www.goethe-campus.uni-frankfurt.de/)  [Campus](https://www.goethe-campus.uni-frankfurt.de/)* ein und klicken Sie auf der Startseite auf das Menü, um dieses aufzuklappen.

#### Schritt 2:

Wählen Sie im Menü *Mein Studium* aus.

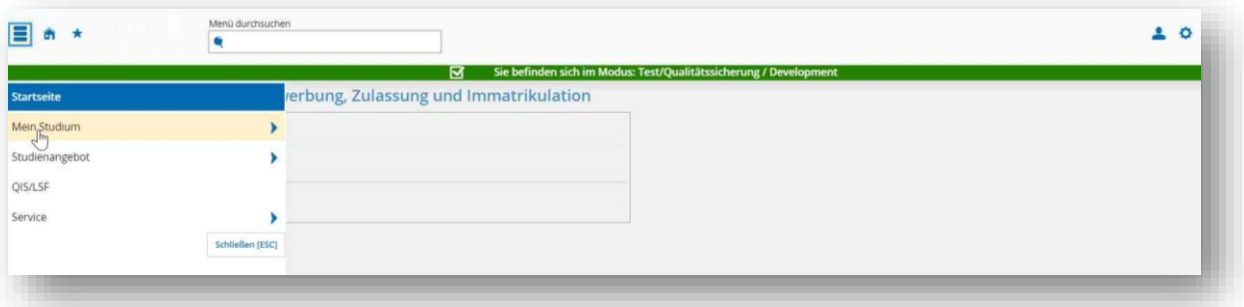

## Schritt 3:

Unter *Mein Studium* finden Sie nun den *Studienplaner mit Modulplan*.

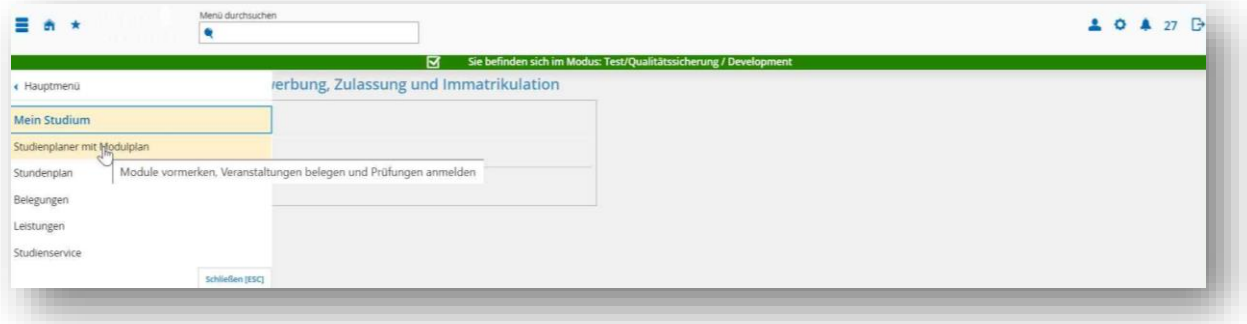

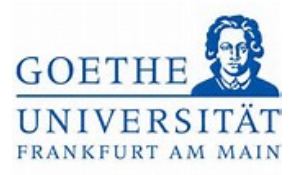

#### Schritt 4:

Klicken Sie nun auf den *Studienanteil*, in dem Sie eine Leistung abmelden möchten.

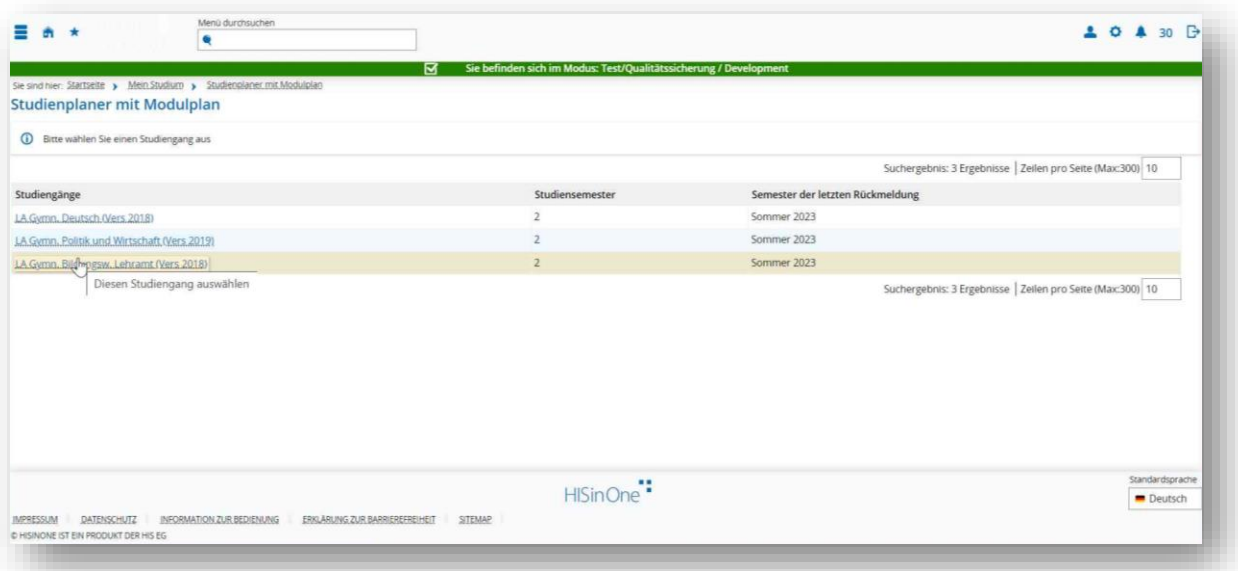

## Schritt 5:

Hier wird eine Übersicht dargestellt, welche die Struktur des entsprechenden

Studienanteils widerspiegelt.

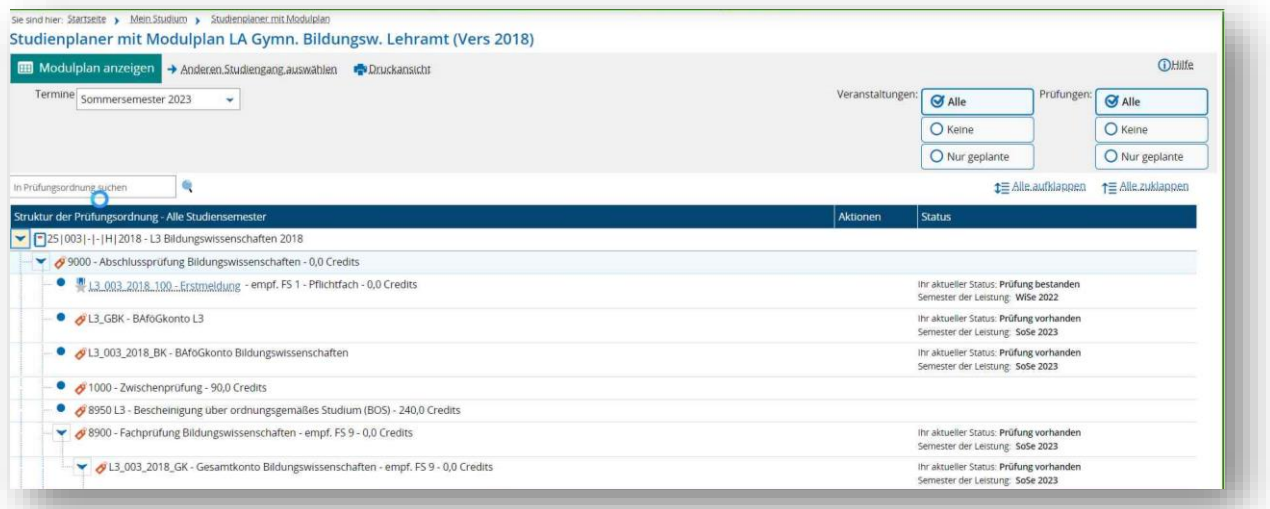

# Schritt 6:

Öffnen Sie das Modul, in welchem die Prüfungsleistung angemeldet ist.

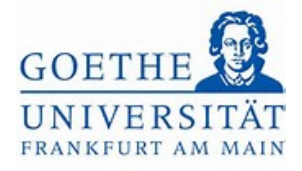

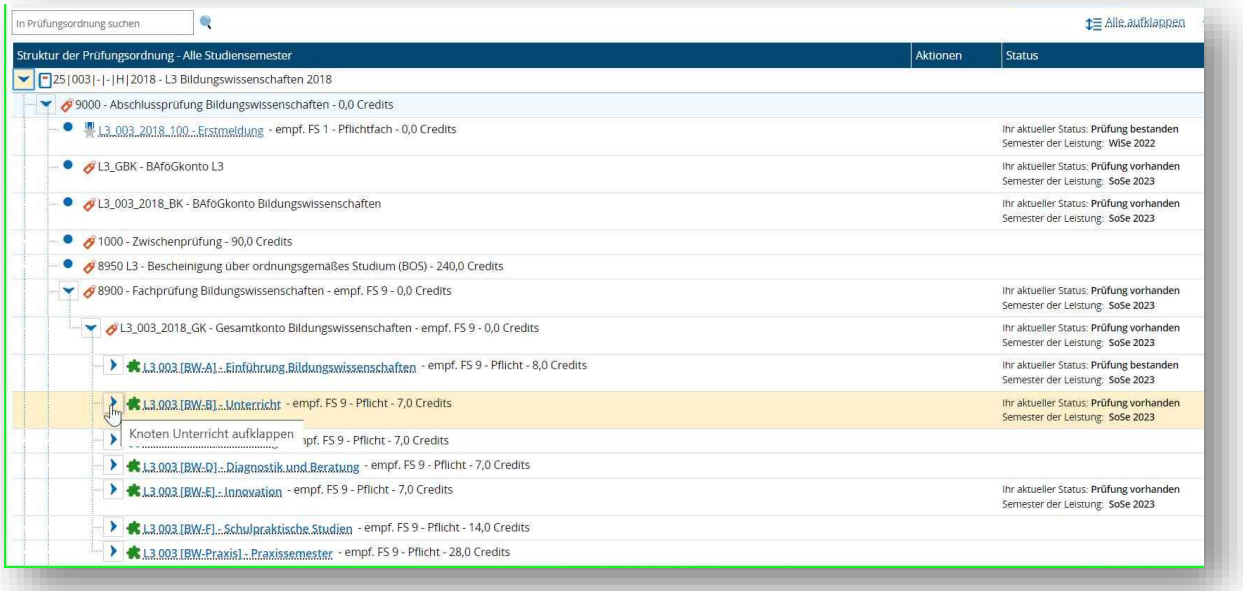

# Schritt 7:

Klicken Sie auf den Button *Abmelden*.

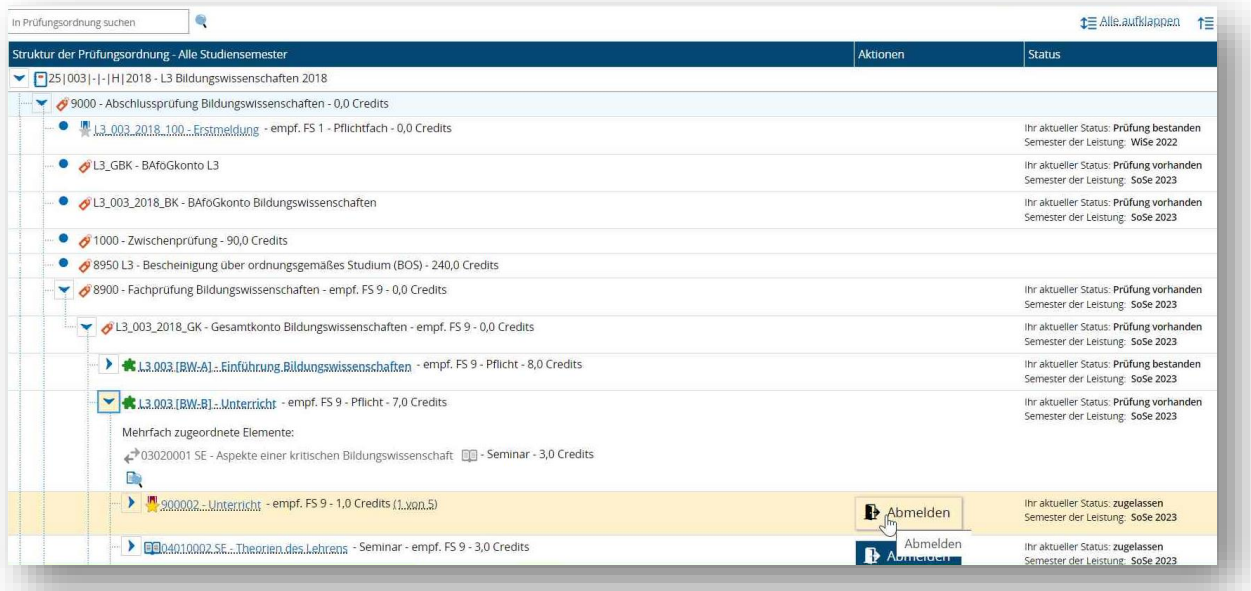

## Schritt 8:

In der folgenden Übersicht werden alle *Modulprüfungen* angezeigt, die im aktuellen Semester im *Modul BW-B* angeboten werden. Um sich von der Prüfungsleistung abzumelden, die sie zuvor angemeldet hatten, klicken Sie auf den Button *Abmelden*.

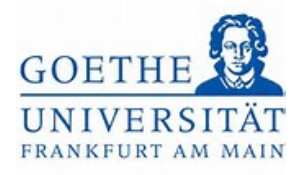

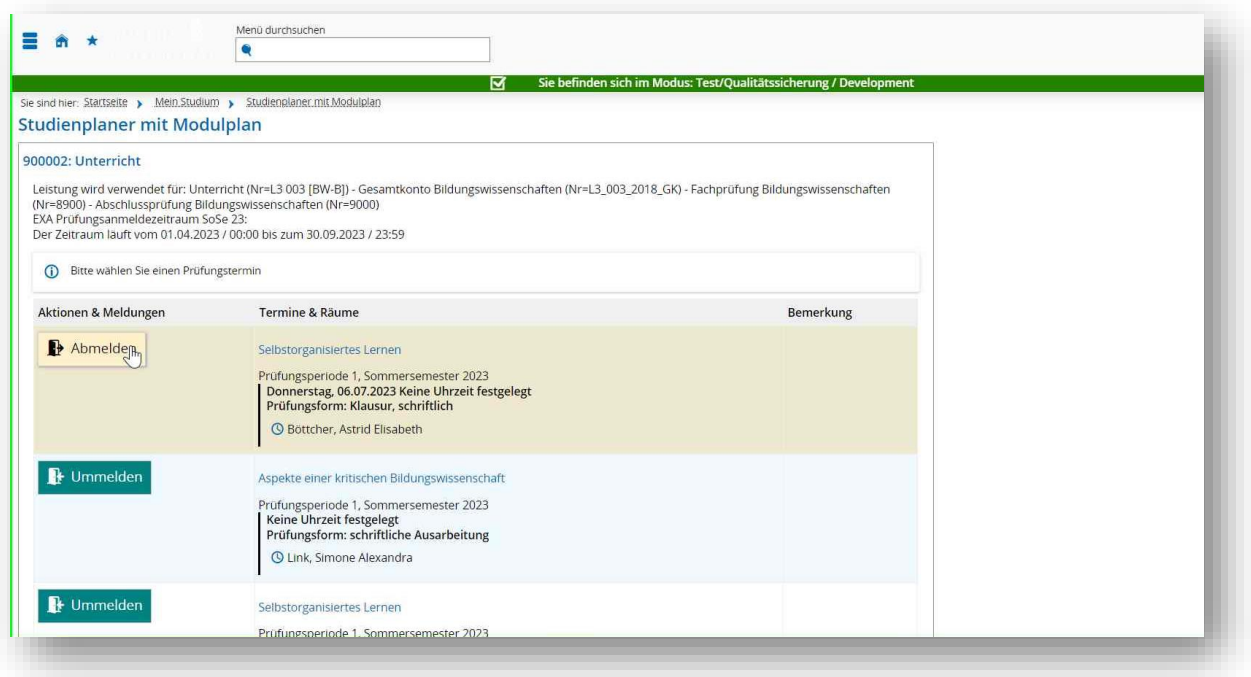

## Schritt 9:

Wurde die Abmeldung von der Prüfungsleistung erfolgreich vorgenommen, ändert sich der Status in *Nicht angemeldet*.

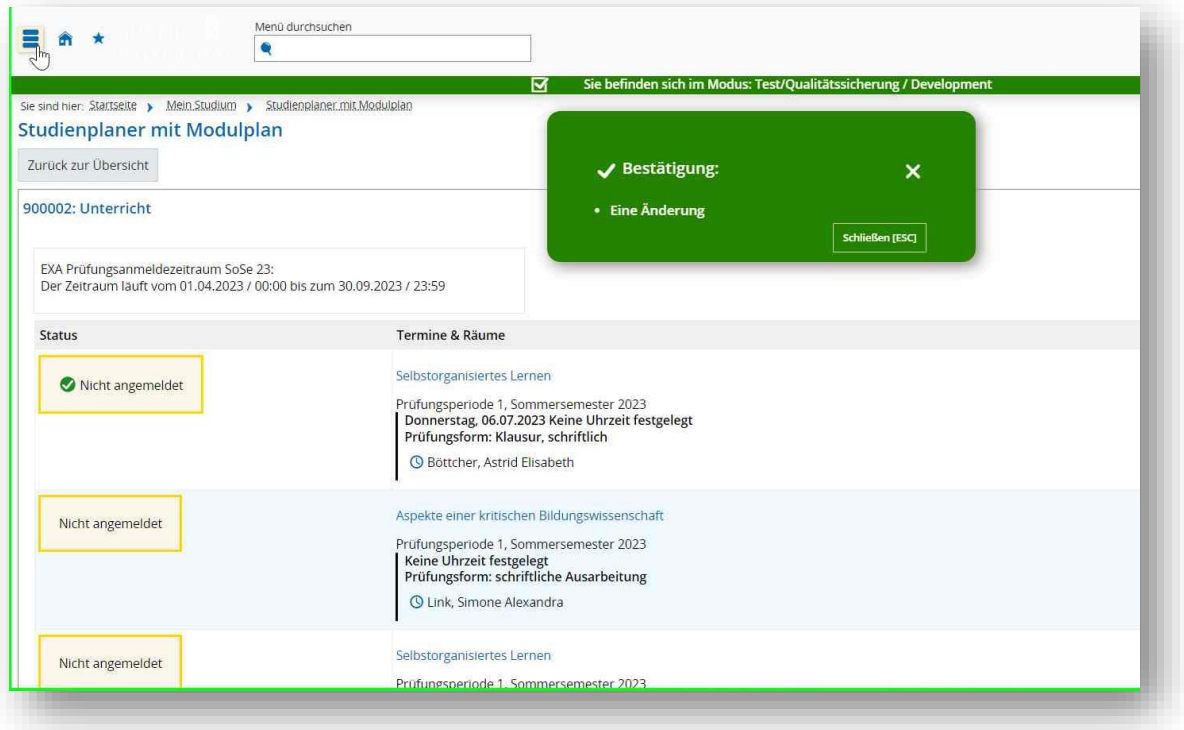

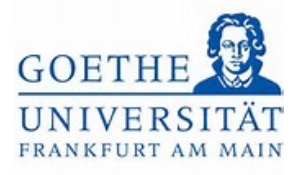

#### Schritt 10:

Sollten Sie, eine andere Modulprüfung anmelden wollen, können Sie in diesem Fall den Button *Ummelden* nutzen. Mit diesem ist es möglich sich in einem Schritt z. B. von der Modulprüfung *Selbstorganisiertes Lernen* abzumelden und sich stattdessen zur Modulprüfung *Aspekte einer kritischen Bildungswissenschaft* anzumelden.

#### Studienplaner mit Modulplan

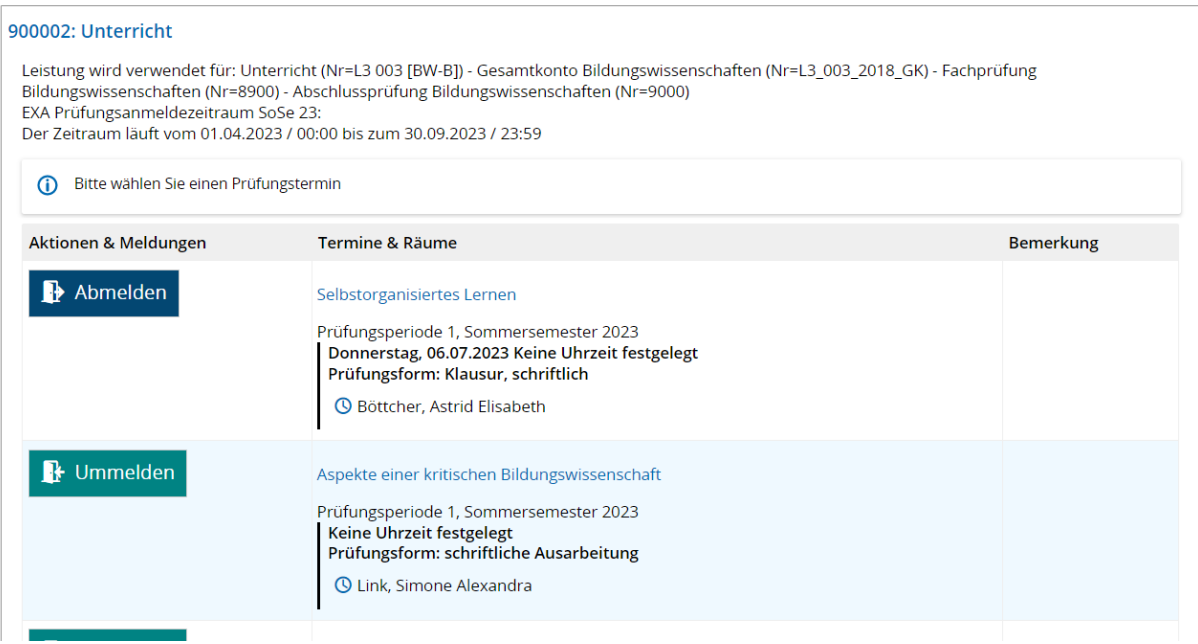

Schritt 11:

Falls Sie nachvollziehen möchten, ob alle Prüfungen wie gewünscht an- bzw.

abgemeldet sind, können Sie dies unter dem Menüpunkt *Belegungen* sehen. Klicken Sie dazu im *Menü* auf *Mein Studium*.

Goethe-Universität Frankfurt | Akademie für Bildungsforschung und Lehrkräftebildung Zentrales Prüfungsamt für Lehramtsstudiengänge Campus Westend | SKW225 | 60629 Frankfurt am Main

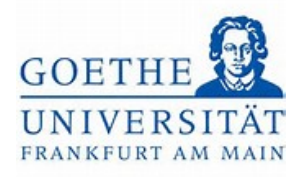

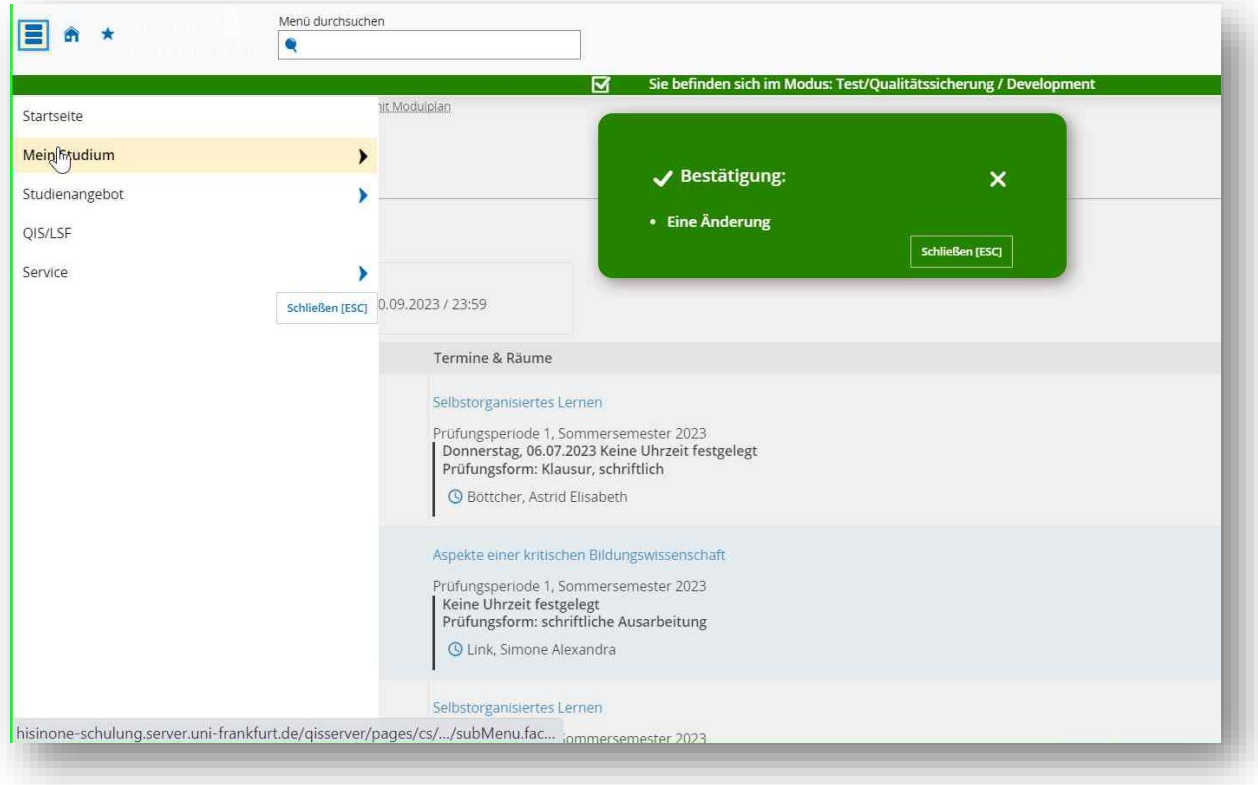

Schritt 12:

Öffnen Sie den Menüpunkt *Belegungen*.

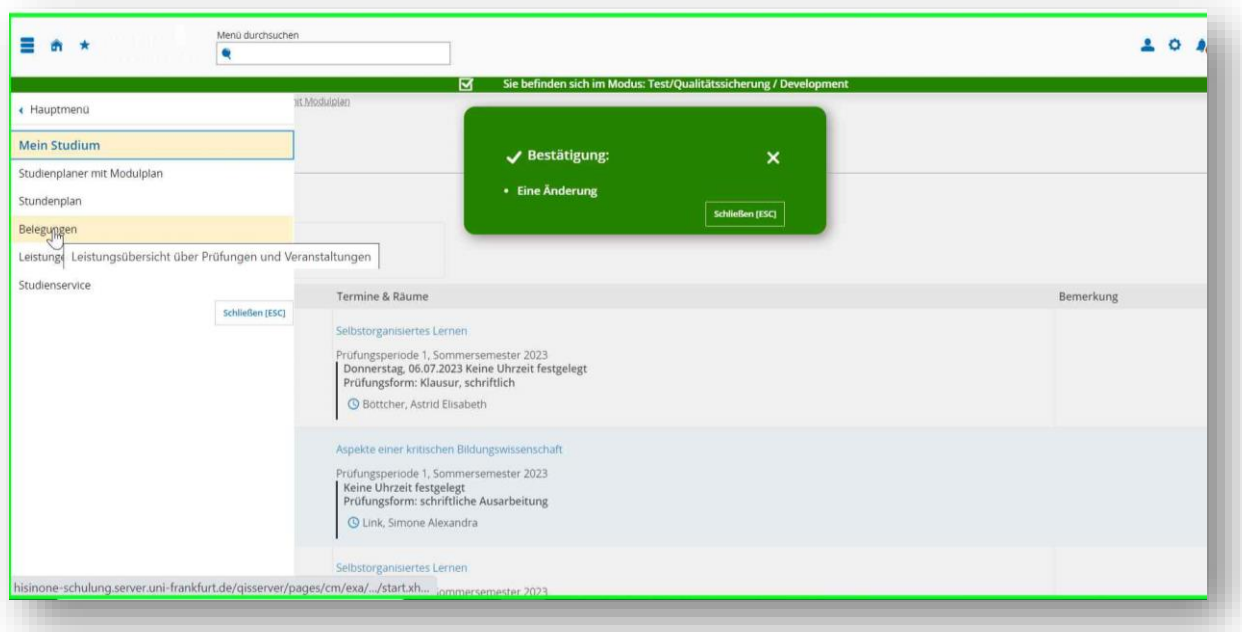

Schritt 13:

Im untenstehenden Beispiel werden alle Belegungen des aktuellen Semesters aufgeführt. Ebenfalls aufgeführt wird das Seminar *Selbstorganisiertes Lernen*. Hieran

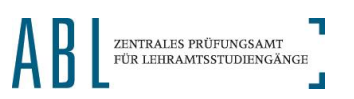

Seite **6** von **9**

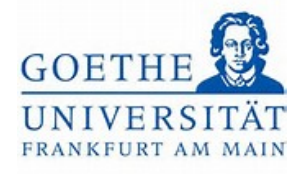

können Sie erkennen, dass bisher lediglich die Anmeldung zur Modulprüfung zurückgenommen wurde. Die Anmeldung zum Teilnahmenachweis der Veranstaltung muss in einem separaten Schritt vorgenommen werden. Erfolgreich abgemeldete Studien- und Prüfungsleistungen werden in der Übersicht zu den Belegungen nicht mehr angezeigt.

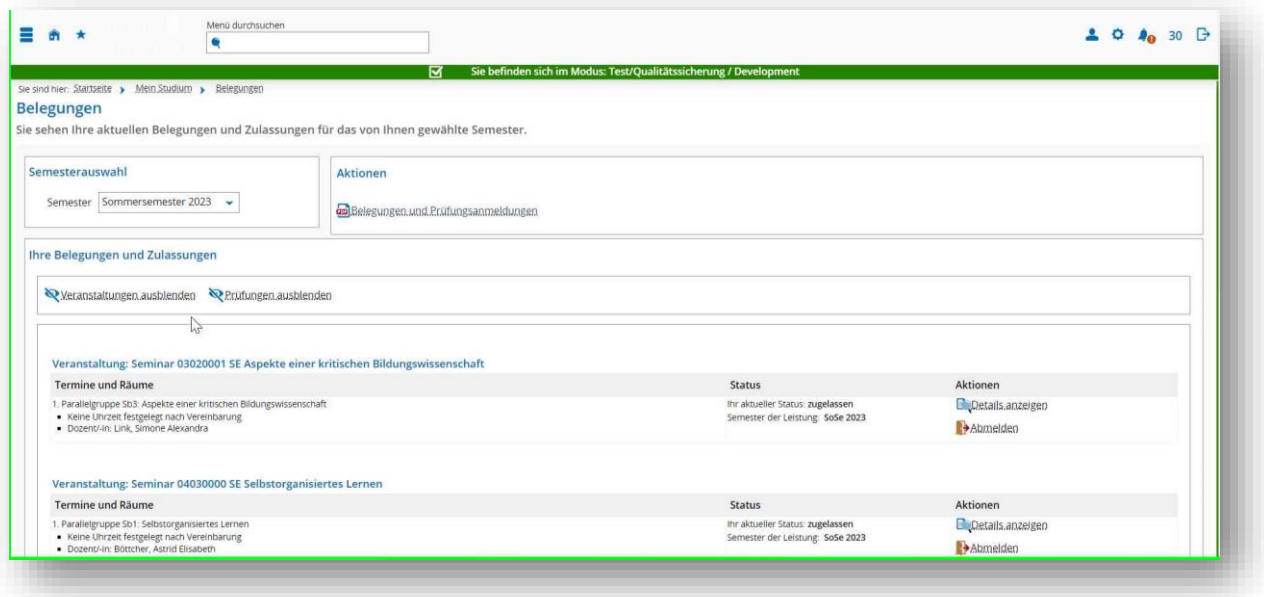

#### Schritt 14:

In dieser Übersicht ist auch eine direkte Abmeldung von weiteren Modulprüfungen möglich Klicken Sie dazu auf den Button *Abmelden* rechts neben der betreffenden Prüfung.

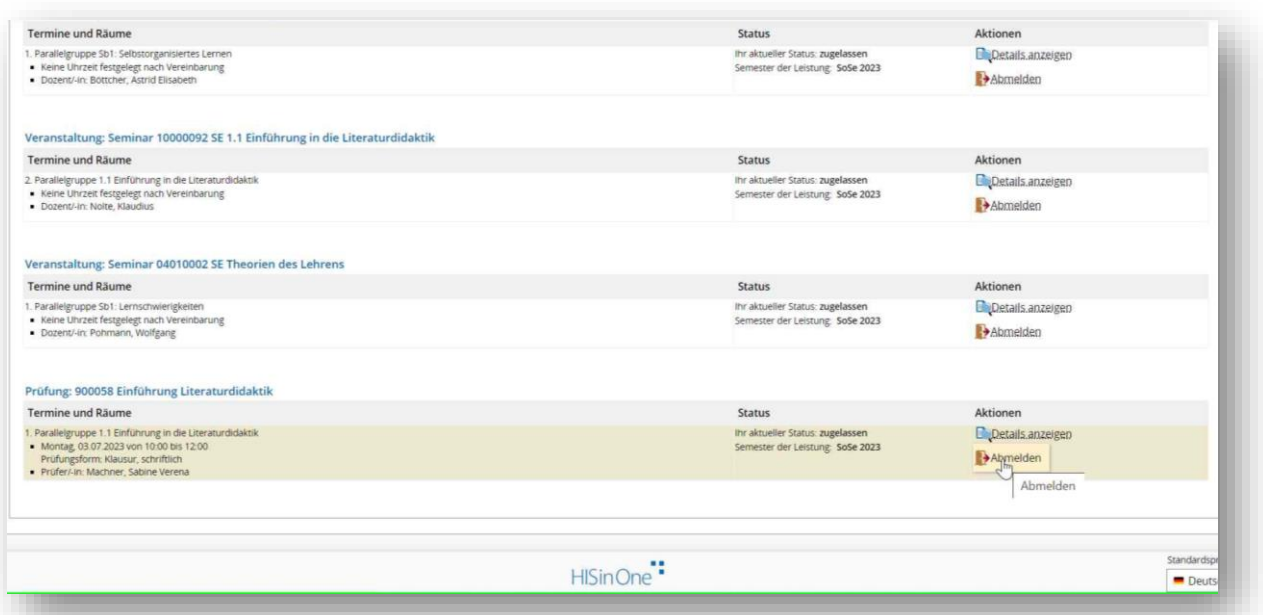

5

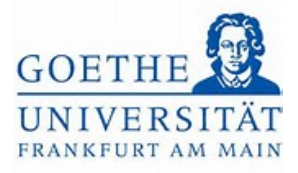

# Schritt 15:

Auch hier öffnet sich die Übersicht mit allen angebotenen Modulprüfungen für den entsprechenden Modulteil. Klicken Sie auch hier auf den Button *Abmelden*.

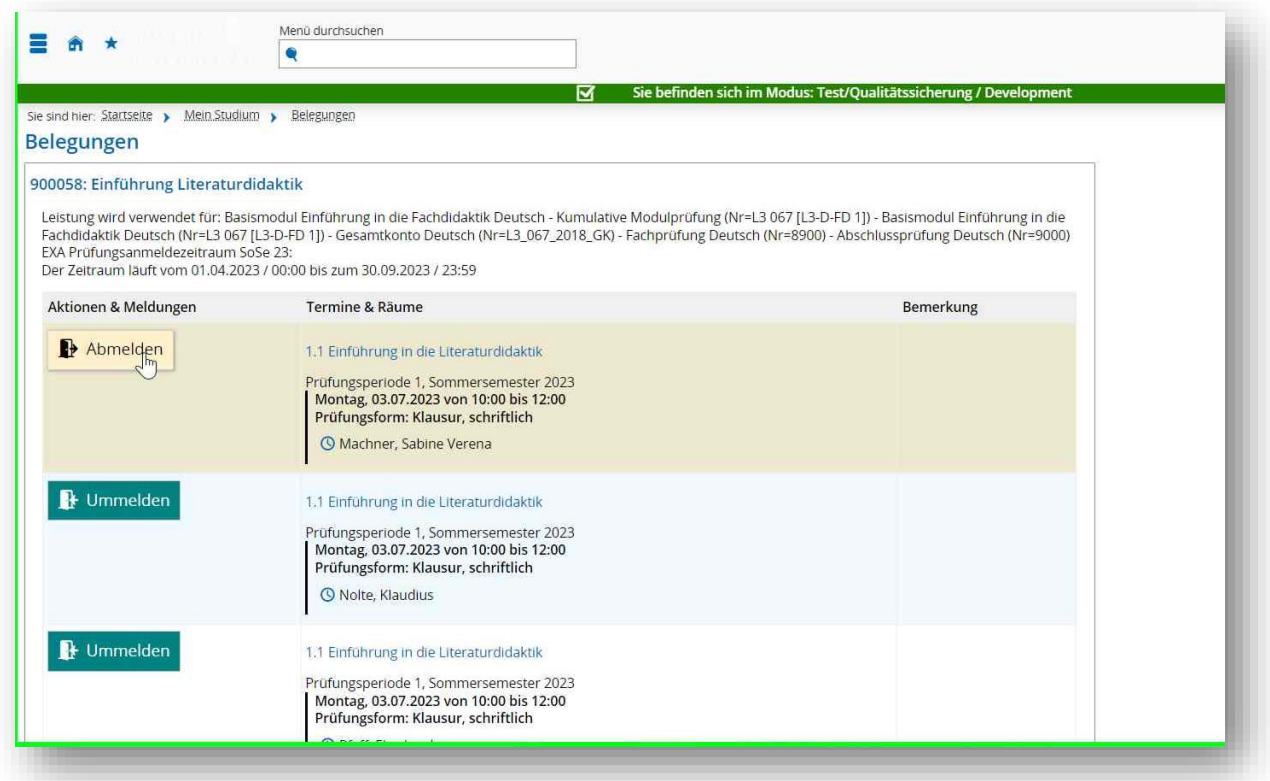

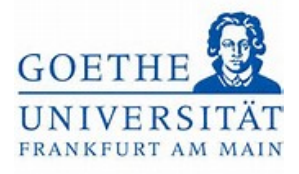

#### Schritt 16:

Bei erfolgreicher Abmeldung erscheint ein grüner Kasten, in welchem die Abmeldung bestätigt wird. Kehren Sie anschließend *zurück zur Übersicht*.

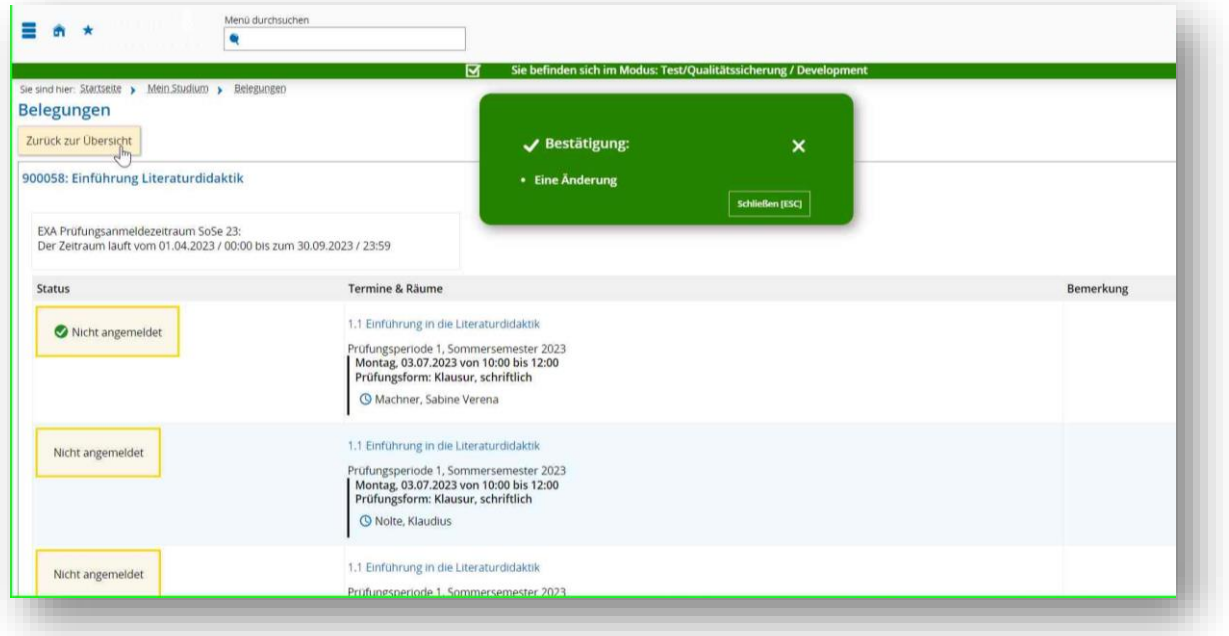

## Schritt 17:

In der Übersicht zu den Belegungen ist die abgemeldete Prüfungsleistung nicht mehr aufgeführt.

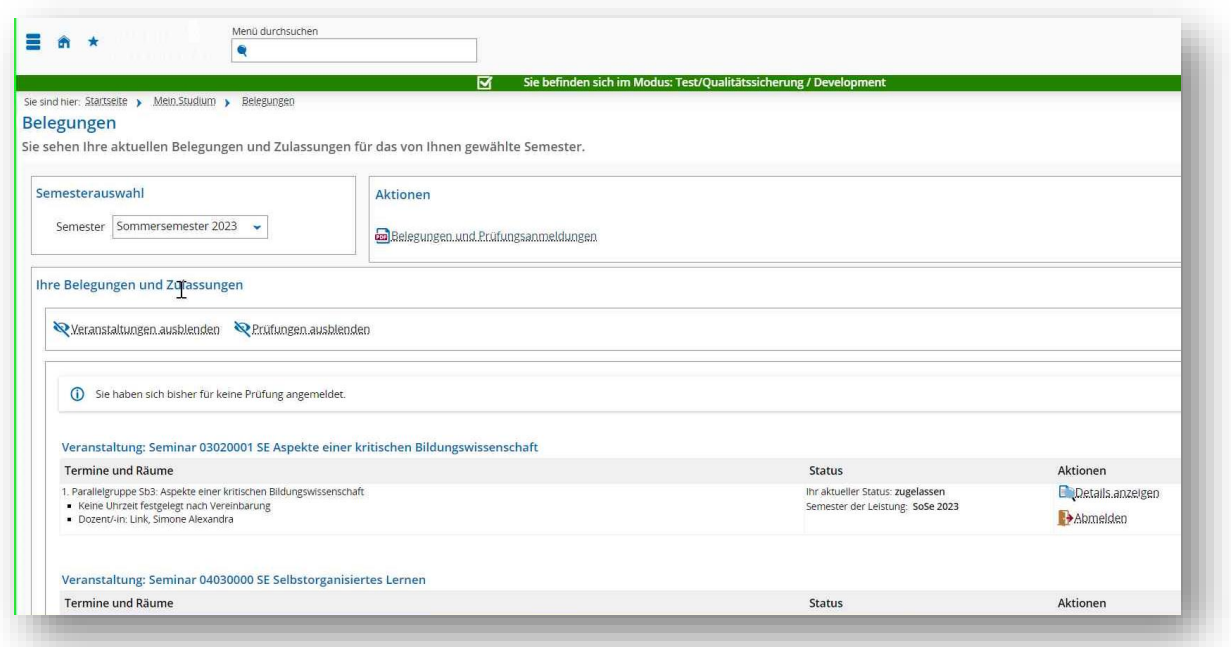